# **Parents' Guide for Booking Appointments**

Browse to <a href="https://boughton.schoolcloud.co.uk/">https://boughton.schoolcloud.co.uk/</a>

| email confirmation - please ensure your email address is correct.                                                                                                    | Step 1: Login                                                                |
|----------------------------------------------------------------------------------------------------|------------------------------------------------------------------------------|
| Your Details                                                                                                    | Fill out the details on the page then click the Log                          |
| Title                                                                                                    | button.                                                                      |
| Student's Details  First Name Surname Date Of Birth                                                                                                    |                                                                              |
| Ben Alated 20 • May • 2000 •                                                                                                    | Please note; your child's name is their LEGAL name not their preferred name. |
| September Parents Evening                                                                                                    | Step 2: Select Parents' Evening                                              |
| This is to allow parents and teachers to discuss progress and will take place on 15th and 14th September.                                                                                    | Click on the date you wish to book.                                          |
| Monday, 13th September In- Inspersion on the 13th there will be sessions available both in-person and via video call.    Monday, 13th September   Insperson A cideo call   Open for bookings | Unable to make all of the dates listed?                                      |
|                                                                                                    | Click I'm unable to attend.                                                  |
| Choose Booking Method                                                                                                    | Step 3: Select in-person or video                                            |
| What date would you like to book?<br>Monday, 13th September                                                                                                    | When you choose a date that has both in-person                               |
| What type of appointment would you like?                                                                                                    | and video appointment sessions available you car                             |
| In-Person     Video Call                                                                                                    | choose which one you want to book.                                           |
| Next Back                                                                                                    | Then press Next.                                                             |
| Choose Booking Mode                                                                                                    | Step 4: Select Booking Mode                                                  |
| Select how you'd like to book your appointments using the option below, and then hit Next.                                                                                                   | Choose Automatic if you'd like the system to                                 |
| Automatic     Automatically book the best possible times based on your availability                                                                                                    | suggest the shortest possible appointment                                    |
| Manual Choose the time you would like to see each teacher                                                                                                    | schedule based on the times you're available to                              |
| Next                                                                                                    | attend. To pick the times to book with each                                  |
|                                                                                                    | teacher, choose Manual. Then press Next.                                     |
|                                                                                                    | We recommend choosing the automatic booking                                  |
|                                                                                                    | mode when browsing on a mobile device.                                       |
| hoose Teachers                                                                                                    | Step 5: Select Availability                                                  |
| et the earliest and latest times you can attend, select which teachers you'd like to see, and then<br>ess the button to continue.                                                            | Drag the sliders at the top of the screen to indicate                        |
| honea parliant and latest times                                                                                                    | the earliest and latest you can attend.                                      |
| noose earnest and latest times                                                                                                    | , , , , , , , , , , , , , , , , , , , , , , , , , , , , , , ,                |
| hoose earliest and latest times                                                                                                    | ,                                                                            |

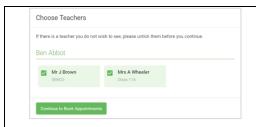

#### **Step 6: Choose Teachers**

Select the teachers you'd like to book appointments with.

A green tick indicates they're selected. To deselect, click on their name.

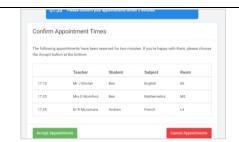

#### **Step 7: Book Appointments (Automatic)**

If you chose the automatic booking mode, you'll see

provisional appointments which are held for 2 minutes.

To keep them, choose Accept at the bottom left.

If it wasn't possible to book every selected teacher

during the times you are able to attend, you can either adjust the teachers you wish to meet with and try again, or switch to manual booking mode.

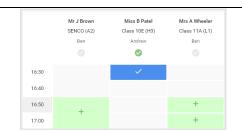

#### **Step 8: Book Appointments**

Click any of the green cells to make an appointment. Blue cells signify where you already have an appointment.

Grey cells are unavailable.

To change an appointment, delete the original by hovering over the blue box and clicking *Delete*. Then choose an alternate time.

Once you're finished booking all appointments, at the top of the page in the alert box, press *click here* to finish the booking process.

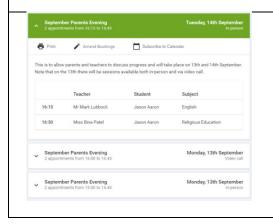

## Step 9: Finished

All your bookings now appear on the My Bookings page. An email confirmation has been sent and you can also print appointments by pressing *Print*. Click *Subscribe to Calendar* to add these and any future bookings to your calendar. To change your appointments, click on Amend Bookings.

### Other useful information:

- The system syncs with our information management system, and the contact details we hold
  are those that parents have given on their annual data collection forms. If you have changed
  job and therefore have a new email address, please ensure this is updated with the school
  office.
- You may need to check all of your email addresses for the reminder emails; these will be sent to the address you have given as your main email address.
- The reminder emails will only go to the parent contact listed as priority 1. If you wish to request that both parent contacts be listed as priority 1 (for example, due to a change in family circumstances), please contact the school office or your child's teacher.